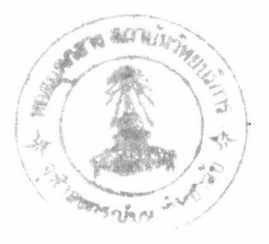

## บทที่ 4

## โปรแกรม CU-SWMM และการใช้งาน

เนื้อหาของบทนี้จะเป็นการกล่าวถึงลักษณะ ส่วนประกอบ และการใช้งานโปรแกรม  $CU-$ SWMM ที่พัฒนาขึ้น เพื่อให้ผู้ที่ต้องการใช้งานโปรแกรม CU-SWMM มีความเข้าใจและสามารถนำ โปรแกรม CU-SWMM ไปประยุกต์ใช้ให้เกิดประโยชน์สูงสุดตามความสามารถของโปรแกรม

วัตถุประสงค์ของการพัฒนาโปรแกรม  $4.1$ 

โปรแกรม CU-SWMM ได้ถูกพัฒนาขึ้นโดยมีวัตถุประสงค์ดังนี้

เพื่อให้มีโปรแกรมคอมพิวเตอร์ที่ใช้ในการออกแบบและประเมินราคาเบื้องต้น ระบบ  $1$ . ระบายน้ำรวม โดยการทำงานของโปรแกรมจะเป็นการจำลองการงานของระบบระบายน้ำรวม และใช้ ข้อมูลฝนแบบ hyetograph

เพื่อให้ระบบระบายน้ำรวมที่ออกแบบโดยใช้โปรแกรม CU-SWMM เป็นระบบระบาย  $\overline{2}$ . น้ำที่มีความเหมาะสมทางด้านวิศวกรรมศาสตร์ และเศรษฐศาสตร์

ส่วนประกอบของโปรแกรม  $4.2$ 

การใช้งานโปรแกรม CU-SWMM ผู้ใช้จะสามารถเรียกใช้งานส่วนประกอบ 4 ส่วน โดยบาง ส่วนเป็นส่วนประกอบของโปรแกรม CU-SWMM เอง และบางส่วนได้จากการดึงเอาความสามารถของ โปรแกรมอื่น ๆ มาใช้งาน ทั้งนี้ทุก ๆ ส่วนจะอยู่ภายใต้การควบคุมของโปรแกรม CU-SWMM ทั้งสิ้น ตัวโปรแกรม CU-SWMM เองประกอบด้วย 3 โปรแกรมหลักคือ CUSWMM.BAT, CUMENU.EXE และ COST.EXE ส่วนโปรแกรมอื่นที่ถูกเรียกใช้คือ SWMM.EXE และ MS-DOS Editor ส่วนประกอบ ของโปรแกรมแบ่งออกเป็น 4 ส่วนคือ ส่วนควบคุม ส่วนป้อนข้อมูลและแสดงผลลัพธ์ ส่วน SWMM และส่วนประเมินราคา รายละเอียดของส่วนประกอบแต่ละส่วนมีดังนี้ (ดูรูปที่ 4.1 ประกอบ)

ส่วนควบคุมของโปรแกรม CU-SWMM คือโปรแกรม CUSWMM.BAT และ CUMENU.EXE ซึ่งทำการพัฒนาขึ้นใหม่ ทั้ง 2 โปรแกรมจะทำหน้าที่ร่วมกันในการควบคุม การทำงานทั้งหมดของโปรแกรมโดย CUSWMM.BAT จะทำหน้าที่เป็นเปลือกนอกทำการเรียก ใช้งาน CUMENU.EXE อีกขั้นหนึ่งเพื่อให้ CUMENU.EXE สร้าง menu ให้ผู้ใช้เรียกใช้งาน หลังจากนั้นจึงโอนการทำงานให้ส่วนอื่น ๆ ต่อไป แล้วจึงกลับมาทำงานต่อในโปรแกรม CUSWMM.BAT อีกครั้งหนึ่ง วนเวียนอยู่อย่างนี้จนกว่าผู้ใช้จะสั่งให้โปรแกรมเลิกการทำงาน การทำงานของส่วนควบคุมนี้จะเป็นการทำงานโดยการใช้ระบบปฏิบัติการ (operating system) ให้เป็นประโยชน์มากที่สุดโดยไม่จำเป็นต้องเขียนโปรแกรมสำเร็จรูปขึ้นมาใช้งาน แต่อาศัยการ ทำงานของ batch file ของระบบปฏิบัติการ MS-DOS ช่วยให้โปรแกรมทำงานวนรอบได้ ทำ ให้ขนาดของโปรแกรมเล็กมากและมีเสถียรภาพในการทำงานมากกว่า คือมี bug หรือข้อผิด พลาดในโปรแกรมน้อยหรือไม่มีเลย

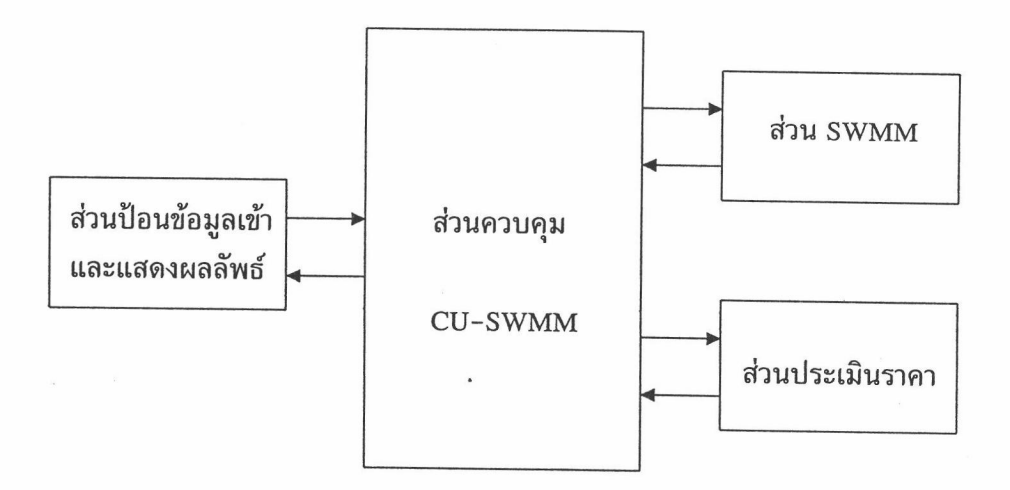

รูปที่ 4.1 แสดงผังส่วนประกอบและการทำงานของโปรแกรม CU-SWMM

#### ส่วนป้อนข้อมูลเข้าและแสดงผลลัพธ์ (Input/Output)  $4.2.2$

ส่วนนี้จะทำหน้าที่สร้างแฟ้มข้อมูลให้ส่วน SWMM และส่วนประเมินราคาและนำ ผลลัพธ์ที่ได้จากการคำนวณในส่วน SWMM ขึ้นมาแสดงผล การทำงานของส่วนนี้ได้ใช้ MS-DOS Editor ซึ่งมีอยู่ในระบบปฏิบัติการ MS-DOS version 6.0 ขึ้นไป มาใช้งานโดยเรียกผ่าน ส่วนควบคุม ดังนั้น คอมพิวเตอร์ที่จะใช้งานโปรแกรม CU-SWMM ได้จะต้องมีระบบปฏิบัติ การ MS-DOS version 6.0 ขึ้นไป และมี MS-DOS Editor ติดตั้งอยู่ การใช้งาน MS-DOS Editor ทำให้ไม่จำเป็นต้องพัฒนาโปรแกรม editor และโปรแกรมแสดงผลลัพธ์ขึ้นมาใหม่ซึ่ง เป็นสิ่งที่ไม่มีความจำเป็น

ส่วน SWMM คือโปรแกรม SWMM.EXE ของ United States Environmental Protection Aqency (US.EPA) ซึ่งผู้ใช้งานโปรแกรม CU-SWMM จำเป็นต้องจัดหามาเพื่อ ใช้ในการจำลองสภาพการทำงานของระบบระบายน้ำรวม ส่วนควบคมจะทำหน้าที่โอนการ ทำงานให้โปรแกรม SWMM.EXE ทำการคำนวณและสร้างผลลัพธ์ หลังจากนั้นจึงโอนการ ทำงานกลับมายังส่วนควบคุมเพื่อให้ผู้ใช้ใช้งานโปรแกรม CU-SWMM ต่อไป โปรแกรม SWMM ที่ผู้ใช้มีอยู่จะเป็น version ใดก็ได้ แต่เนื่องจากการพัฒนาโปรแกรม SWMM.EXE กระทำกับโปรแกรม SWMM version 4.05 ดังนั้น โปรแกรม SWMM.EXE ที่ผู้ใช้จัดหามา จึงควรเป็น version ที่มีรูปแบบของข้อมูลเข้า (input) ไม่ต่างจาก version 4.05 เนื่องจากจะมี ผลกระทบกับส่วนประเมิน ราคาที่จะกล่าวต่อไป

## 4.2.4 ส่วนประเมินราคา (cost estimate)

ส่วนประเมินราคาของโปรแกรม CU-SWMM คือโปรแกรม COST.EXE ซึ่งทำการ พัฒนาขึ้นมาใหม่ โปรแกรม COST.EXE จะทำหน้าที่ตรวจหา Transport block ในแฟ้มข้อมูล เข้าของส่วน SWMM ที่ผู้ใช้ต้องการเพื่อหาทางระบายน้ำ หากพบจะทำการแสดงผลและให้ผู้ใช้ ได้ป้อนข้อมูลราคาที่จะเป็นต่อการคำนวณราคาของระบบระบายน้ำรวมหลังจากนั้นจึงคำนวณ ราคาระบบระบายน้ำรวมและแสดงผล ราคาที่โปรแกรม  $\overline{\text{cos}}$ T.EXE จะทำการคำนวณแบ่ง ออกเป็นหลายประเภทดังที่ได้กล่าวไว้ในหัวข้อ 2.4 โปรแกรม COST.EXE จะไม่ทำการตรวจ หา Extran block และทางระบายน้ำที่คำนวณราคาได้คือท่อกลม ท่อรูปสี่เหลี่ยม และรางรูปสี่ เหลี่ยมคางหมู โปรแกรม COST.EXE จะสามารถประเมินราคาได้โดยมีความแม่นยำสูงขึ้น เมื่อ ทางระบายน้ำมีความลาดชั้นใกล้เคียงกับพื้นที่ ซึ่งเป็นวิธีการออกแบบระบบระบายน้ำรวมที่ วิศวกรผู้มีประสบการณ์นิยมใช้อยู่ทั่วไป ทั้งนี้ต้องขึ้นอยู่กับราคาที่ผู้ใช้ป้อนให้กับโปรแกรม และ การเลือกใช้ทางระบายน้ำที่ถูกต้อง ตารางที่ 4.1 แสดงขนาดมาตรฐานของท่อกลม และท่อ ระบายน้ำรูปสี่เหลี่ยมผืนผ้าที่โปรแกรม COST.EXE สามารถคำนวณได้ ซึ่งจะเป็นขนาดที่มีผลิต ขายอย่างแพร่หลายในท้องตลาด

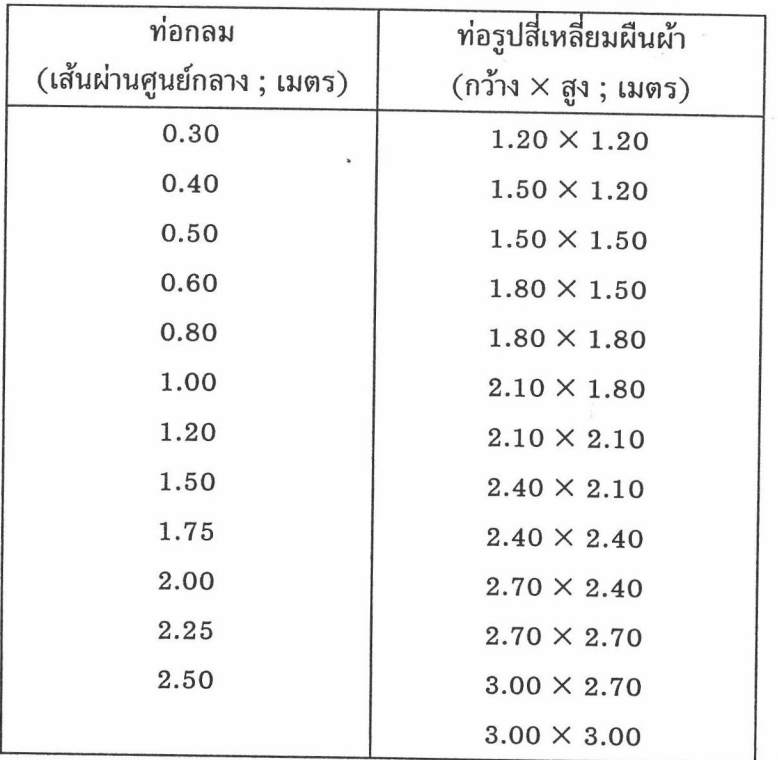

ตารางที่ 4.1 แสดงขนาดมาตรฐานของท่อกลมและท่อระบายน้ำรูปสี่เหลี่ยมผืนผ้าที่โปรแกรม COST.EXE สามารถคำนวณได้

#### $4.3$ การใช้งานโปรแกรม

คอมพิวเตอร์ที่จะใช้งานโปรแกรม CU-SWMM จะต้องสามารถใช้งานโปรแกรม SWMM ได้ คือจะต้องเป็นคอมพิวเตอร์ที่มีตัวประมวลผลของอินเทลเบอร์ 80386 ร่วมกับตัวประมวลผลทาง คณิตศาสตร์เบอร์ 80387 ขึ้นไป มีหน่วยความจำอย่างต่ำ 4 เมกะไบท์ และมี hard disk ที่มีที่ว่างเหลือ อยู่ประมาณอย่างต่ำ 5 เมกะไบท์ นอกจากนั้นจะต้องมีโปรแกรม SWMM ติดตั้งอยู่ ก่อนการใช้งานจะ ต้องทำการทำสำเนาโปรแกรม ซึ่งประกอบด้วยโปรแกรม **CU-SWMM** CUSWMM.BAT, CUMENU.EXE และ COST.EXE ลงสู่ตำแหน่งใน hard disk ที่บรรจุโปรแกรม SWMM อยู่ และตั้ง path ของระบบปฏิบัติการให้สามารถเรียกใช้โปรแกรมส่วนประกอบของระบบปฏิบัติการได้ (เพื่อการ เรียกใช้ MS-DOS Editor) หลักจากนั้นจึงพร้อมที่จะใช้งานโปรแกรม CU-SWMM

การใช้งานโปรแกรม CU-SWMM ทำโดยการพิมพ์ CUSWMM ที่ DOS prompt แล้วกด Enter จอภาพจะแสดงเมนูหลักของโปรแกรมดังแสดงในรูปที่ 4.2 แต่ละตัวเลือกในเมนูมีหน้า ที่ในการทำงานดังนี้

CU-SWMM Version 1.0

### Chulalongkorn University

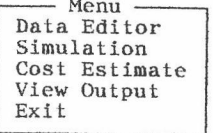

Use Up and Down arrow keys to select process ...

รูปที่ 4.2 แสดงเมนูหลักของโปรแกรม CU-SWMM

Data Editor ทำหน้าที่เรียกใช้งาน MS-DOS Editor พร้อมกับเรียกแฟ้มข้อมูลเข้า 1. (แฟ้มที่มีส่วนขยายเป็น .DAT) เข้ามาใน MS-DOS Editor เพื่อทำการแก้ไขปรับปรุง

Simulation ทำหน้าที่เรียกใช้งานโปรแกรม SWMM ให้ทำการจำลองสภาพการทำงาน 2. ของระบบระบายน้ำรวม การทำงานของโปรแกรมจะเป็นไปอย่างอัตโนมัติจนได้ผลลัพธ์จากโปรแกรม SWMM แล้วจึงคืนการทำงานให้โปรแกรม CU-SWMM

Cost Estimate ทำหน้าที่เรีย์กใช้งานส่วนประเมินราคาขึ้นมาใช้งาน การทำงานของส่วน 3. ประเมินราคาจะได้กล่าวโดยละเอียดต่อไป หลังจากจบการทำงานของส่วนประเมินราคาแล้ว จะกลับมาที่ เมนูหลัก

View Output ทำหน้าที่เรียกใช้งาน MS-DOS Editor พร้อมกับเรียกแฟ้มข้อมูลผล  $\overline{4}$ . ลัพธ์ของโปรแกรม SWMM (แฟ้มที่มีส่วนขยายเป็น .OUT) เข้ามาใน MS-DOS Editor

Exit ออกจากโปรแกรม CU-SWMM 5.

ผู้ใช้สามารถใช้แป้นลูกศรเลื่อนตัวเลือกขึ้นลงเพื่อเลือกตัวเลือกที่ต้องการ แล้วกด Enter โปรแกรมจะทำ การถามชื่อแฟ้มข้อมูล ให้ผู้ใช้ป้อนชื่อแฟ้มข้อมูลที่ต้องการทำงานโดยไม่ต้องใส่ส่วนขยาย แล้วกด Enter โปรแกรมจะทำงานต่อโดยอัตโนมัติ

ดังที่ได้กล่าวมาแล้วว่า การใช้งานโปรแกรม CU-SWMM มีส่วนที่จะต้องเกี่ยวข้องกับ MS-DOS Editor และโปรแกรม SWMM ดังนั้น จำเป็นอย่างยิ่งที่ผู้ใช้งานโปรแกรม CU-SWMM จะต้อง สามารถใช้งาน MS-DOS Editor และโปรแกรม SWMM ได้ ผู้ใช้ที่ยังไม่เคยใช้งาน MS-DOS Editor มาก่อนสามารถศึกษาการใช้งาน MS-DOS Editor ได้จากคู่มือการใช้งาน MS-DOS ที่มีอยู่ทั่วไป หรือ อาจทดลองใช้งานได้เลยโดยไม่ต้องอ่านคู่มือเนื่องจาก MS-DOS Editor เป็นโปรแกรมที่สามารถเรียนรู้ การใช้งานได้ง่าย และสนับสนุนการใช้เมาส์ได้อีกด้วย

รายละเอียดที่จะกล่าวถึงต่ อไปนี้จะเป็นวิธีการใช้งานส่วนประเมินราคาซึ่งผู้ใช้เรียกใช้ผ่านตัว เลือก Cost Estimate (ดูรูปที่ 4.2) และหลังจากที่ผู้ใช้ป้อนชื่อแฟ้มข้อมูลเข้าให้กับโปรแกรมและกด ส่วนประเมินราคาจะทำงานโดยอัตโนมัติ โดยส่วนประเมินราคาจะทำการตรวจสอบหา แล้ว Enter Transport block ในแฟ้มข้อมูลเข้าและแจ้งผลการตรวจสอบบนจอภาพไม่ว่าจะพบ Transport block หรือไม่ หากพบ Transport block ก็จะทำการตรวจสอบหาจำนวนทางระบายน้ำทั้งหมดที่พบและตั้งค่า เริ่มต้นของราคาให้ = 0 เพื่อลบข้อมูลเดิมที่อาจค้างอยู่ในหน่วยความจำและแจ้งผลการตรวจสอบบนจอ ภาพ (ดูรูปที่ 4.3) หลังจากนั้นจะให้ผู้ใช้ป้อนข้อมูลราคาและทำการประเมินราคาต่อไป การป้อนข้อมูล ราคาจะทำผ่านแป้นฟังก์ชั่นดังนี้

Cost Estimate

CU-SWMM Version 1.0

TRANSPORT block founded. 31 elements founded. Initialize cost complete. Use function key to select process ...

F1:Load F2:Save F3:Print F4:Exit F5:Circ F6:Rect F7:Civ F9:Ele F10:Total

รูปที่ 4.3 แสดงการตรวจสอบหา Transport block ของส่วนประเมินราคา

F1 : Load เพื่อทำการอ่านข้อมูลราคาต่อหน่วยจาก disk ทำให้เกิดความรวดเร็วเนื่อง  $1.$ จากไม่จำเป็นต้องป้อนข้อมูลผ่านทางแป้นพิมพ์ ข้อมูลราคาที่อยู่ใน disk สามารถใช้งานได้นานจนกระทั่ง ราคาของท่อระบายน้ำในท้องตลาดจะมีการเปลี่ยนแปลงไปจึงค่อยทำการปรับแก้

F2 : Save เพื่อทำการเก็บข้อมูลต่อหน่วยลง disk ข้อมูลราคาต่อหน่วยที่อยู่ในหน่วย 2. ความจำของเครื่องคอมพิวเตอร์ขณะนั้นจะถูกเก็บลงสู่ disk ไว้เพื่อการใช้งานครั้งต่อ ๆ ไป

F3 : Print เพื่อพิมพ์ข้อมูลราคาต่อหน่วยและผลการคำนวณราคาทั้งหมดออกสู่เครื่อง 3. พิมพ์ การพิมพ์ข้อมูลราคาจะทำได้ต่อเมื่อได้ทำการคำนวณราคารวมเสร็จเรียบร้อยแล้วเท่านั้น

F4 : Exit ออกจากโปรแกรม CU-SWMM เพื่อกลับสู่ระบบปฏิบัติการ  $4.$ 

F5 : Circ เพื่อป้อนข้อมูลราคาท่อกลม ข้อมูลที่ป้อนจะเป็นราคาต่อเมตรของท่อกลม 5. ุขนาดเส้นผ่านศูนย์กลางต่าง ๆ (ดูรูปที่ 4.4) การป้อนข้อมูลทำโดยใส่ข้อมูลตัวเลขและกด Enter ไปทีละ ค่าจนกระทั่งครบ เมื่อป้อนราคาครบแล้ว โปรแกรมจะย้อนกลับอัตโนมัติเพื่อให้ผู้ใช้ป้อนข้อมูลอื่นหรือ ทำการคำนวณราคาต่อไป

F6 : Rect เพื่อป้อนข้อมูลราคาท่อสี่เหลี่ยม ข้อมูลที่ป้อนจะเป็นราคาต่อเมตรของท่อ  $6.$ สี่เหลี่ยมขนาดความกว้าง × สูงต่าง ๆ (ดูรูปที่ 4.5) การป้อนข้อมูลทำเช่นเดียวกับกรณีท่อกลม

F7 : Civil เพื่อป้อนข้อมูลราคางานดิน (ดูรูปที่ 4.6) โดยแบ่งออกเป็นค่าขุด, ค่าถม, 7. ้ค่าเข็มพืด ค่าดาดคอนกรีต และค่าช่อมผิวจราจร รวมไปถึงองค์ประกอบอื่น ๆ ที่จำเป็นต้องใช้ในการ ้คำนวณงานดิน เช่น ความลึกดินถมต่ำสุด, ช่องว่างเหนือผิวน้ำต่ำสุด, ความชันด้านข้างของการขุด และ ความลึกที่จะเป็นต้องใช้เข็มพืด เป็นต้น เมื่อป้อนข้อมูลครบแล้ว โปรแกรมจะย้อนกลับอัตโนมัติเพื่อใช้ ป้อนข้อมูลอื่นหรือทำการคำนวณราคาต่อไป

F9 : Ele เพื่อทำการคำนวณราคาของระบบระบายน้ำแยกตามแต่ละช่วงของทาง 8. ระบายน้ำ ผลการคำนวณที่ได้จะแสดงผลบนจอภาพ (ดูรูปที่ 4.7) หากจำนวนช่วงของทางระบายน้ำมี มากเกินกว่า 1 หน้าจอ ผู้ใช้ก็สามารถใช้แป้นลูกศรขึ้น หรือลงเพื่อเลื่อนจอภาพดูได้ตามต้องการ (ดูรูปที่  $4.8)$ 

F10 : Total เพื่อทำการคำนวณราคารวมของระบบระบายน้ำ (ดูรูปที่ 4.8) การ 9. คำนวณราคารวม จะทำได้ต่อเมื่อได้ทำการคำนวณราคาแต่ละช่วงของระบบระบายน้ำแล้วเท่านั้น

## Cost Estimate

Cost Estimate

#### CU-SWMM Version 1.0

#### Circular Pipe Cost

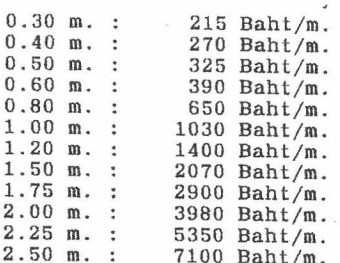

Please enter data of each item ...

## รูปที่ 4.4 แสดงการป้อนข้อมูลราคาท่อกลม

CU-SWMM Version 1.0

#### Rectangular Pipe Cost

 $\begin{array}{llllll} 1.20\ \text{m.}\ \text{x} & 1.20\ \text{m.}\ \text{...}\\ 1.50\ \text{m.}\ \text{x} & 1.20\ \text{m.}\ \text{...}\\ 1.50\ \text{m.}\ \text{x} & 1.50\ \text{m.}\ \text{...}\\ 1.80\ \text{m.}\ \text{x} & 1.50\ \text{m.}\ \text{...}\\ 2.10\ \text{m.}\ \text{x} & 1.80\ \text{m.}\ \text{...}\\ 2.10\ \text{m.}\ \text{x} & 2.10\ \text{m.}\ \text{...}\\ 2.40\ \$ 3150 Baht/m.<br>4300 Baht/m.<br>4800 Baht/m. 5450 Baht/m.  $6430$  Bant/m.<br>  $6230$  Baht/m.<br>  $7390$  Baht/m.<br>  $10100$  Baht/m.<br>  $11700$  Baht/m.<br>  $13500$  Baht/m.<br>  $13500$  Baht/m. 15500 Baht/m.<br>17600 Baht/m. 19800 Baht/m.

Please enter data of each item ...

รูปที่ 4.5 แสดงการป้อนข้อมูลราคาท่อสี่เหลี่ยม

Cost Estimate

CU-SWMM Version 1.0

## Civil Work Cost

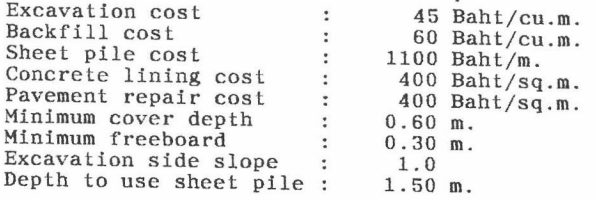

Please enter data of each item ...

# รูปที่ 4.6 แสดงการป้อนข้อมูลราคางานดิน

Cost Estimate

CU-SWMM Version 1.0

Element Cost (Baht)

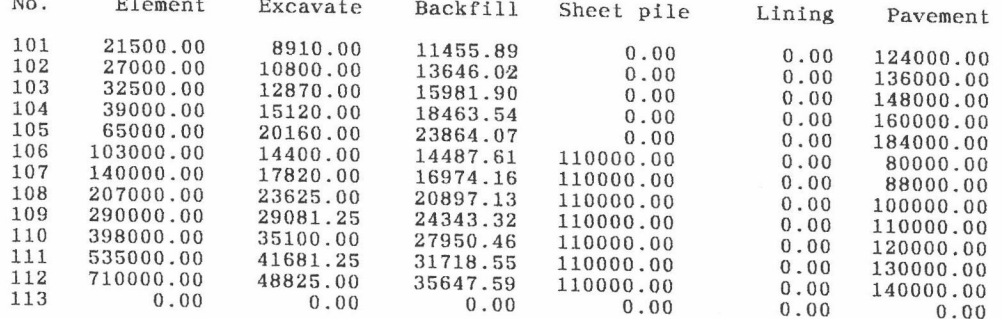

Use UP and DOWN arrow keys to scroll ...

F4:Exit F10:Total

รูปที่ 4.7 แสดงผลการคำนวณราคาแต่ละช่วงของระบบระบายน้ำ

Cost Estimate

CU-SWMM Version 1.0

#### Total Cost

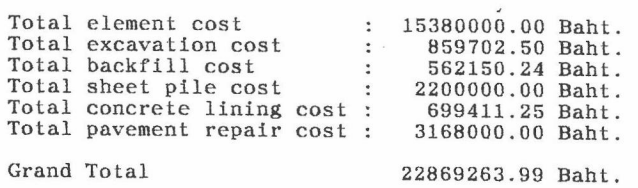

Press any key to return ...

รูปที่ 4.8 แสดงผลการคำนวณราคารวมของระบบระบายน้ำ